1. Click on the **Windows Start Menu** icon

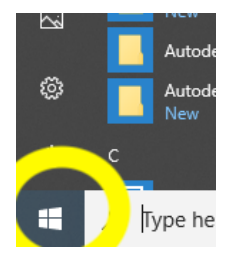

2. Click on the **Microsoft Store** icon

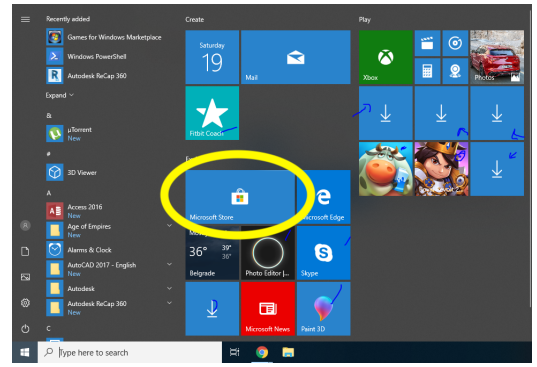

3. In the **Search Bar** type **Any DVD** and click on the **magnifying glass** icon

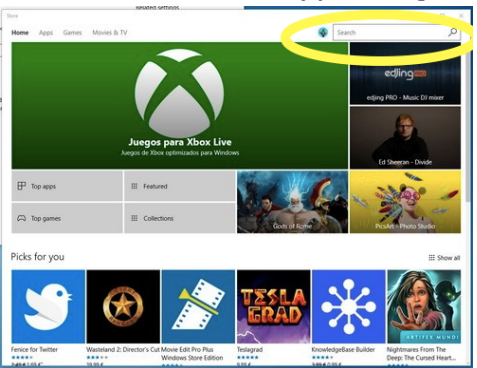

4. Click on the **Any DVD – Free DVD Player** icon (yes, it is really called that)

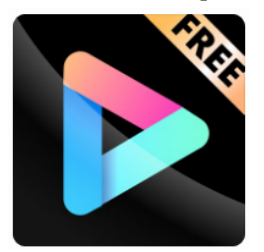

- 5. Click where it says **Get** or **Download** or **Install**
- 6. Follow the prompts to install the program
- 7. Once installed, go to one of the videos and **Right Click** on it
- 8. Scroll over **Open With** and select **Any DVD**